## **线上面试考生操作手册**

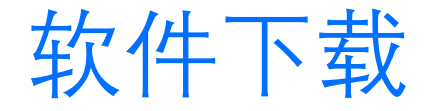

### 请提前下载腾讯会议PC版 下载链接:https://meeting.tencent.com/

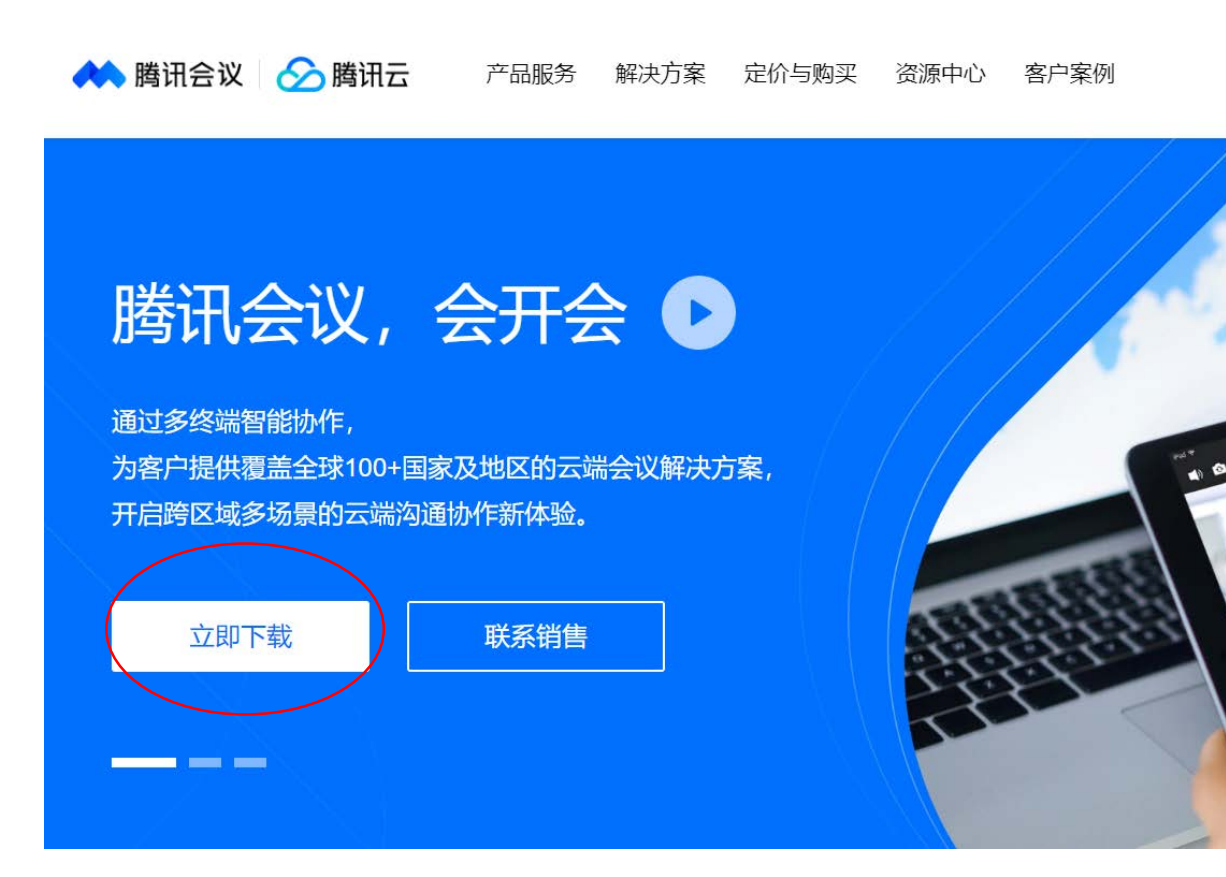

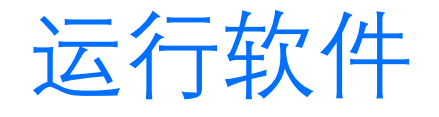

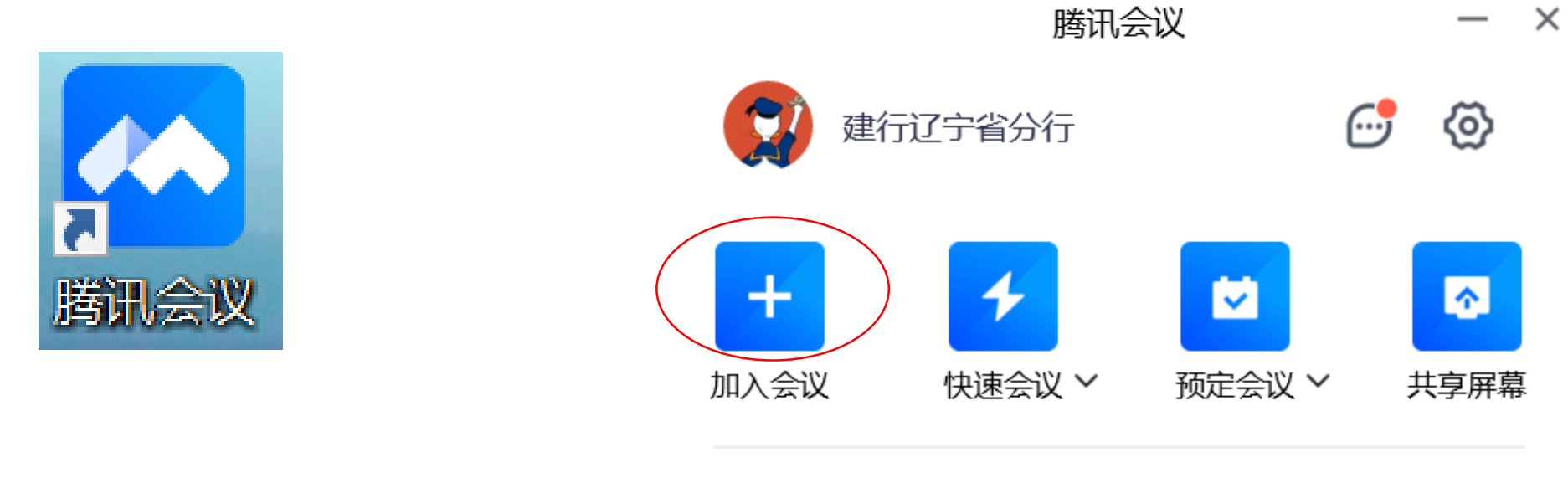

完成下载后运行此程序

点击"加入会议"按键

加入会议

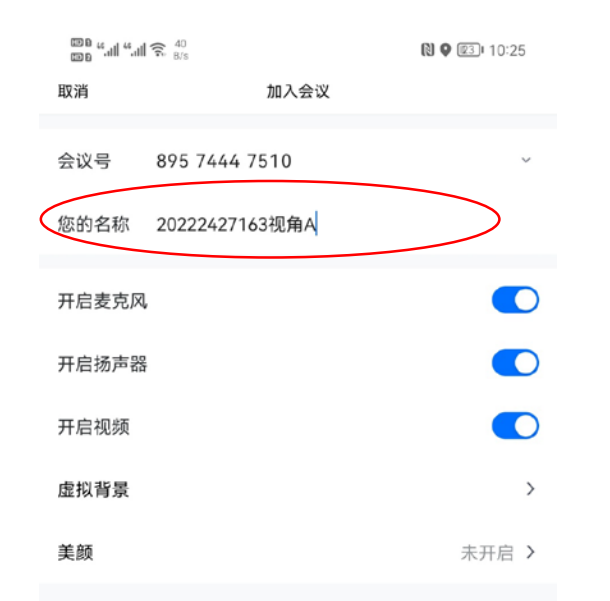

**签到环节:**请输入面试通知中的会议号并按"报名 序号+视角A"、"报名序号+视角B"要求修改的您的 两个登录账号名称。开启麦克风、扬声器、视频, 关闭美颜后点击"加入会议"。

等待会议助理接入会议

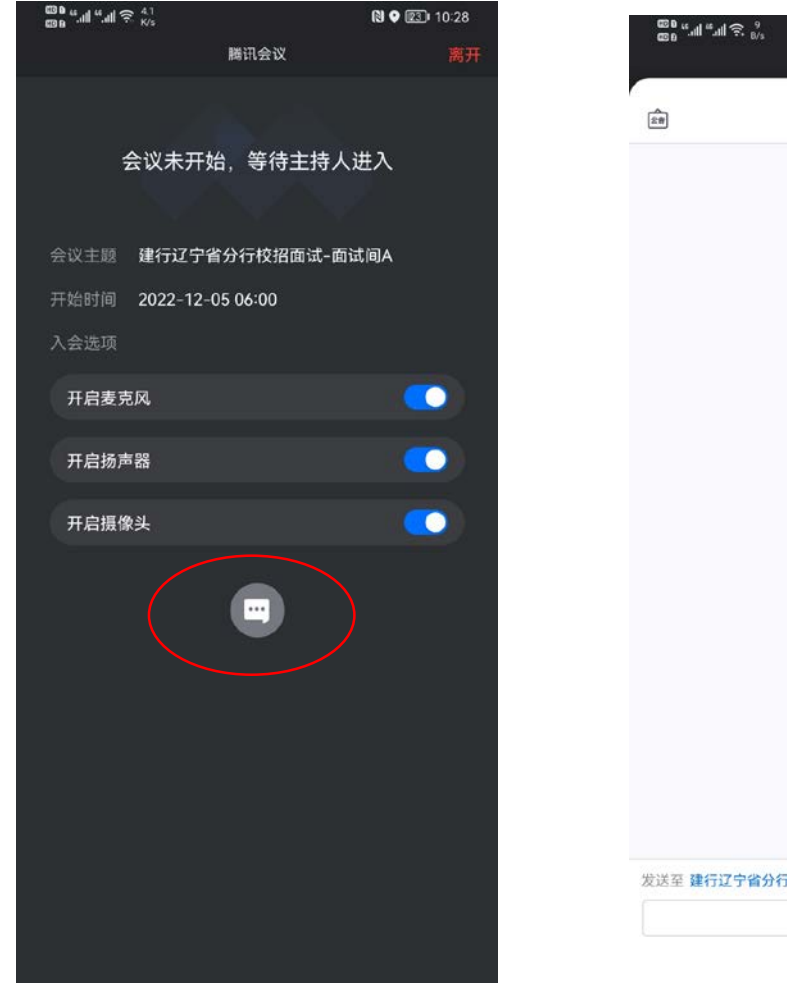

# **■● ②** 10:29 腾讯会议 聊天  $\times$ 发送至 建行辽宁省分行 ▼ 私聊  $\bigoplus$

### 点击聊天框, 按要求提供 相关信息或材料,等待会 议助理将您接入会议。

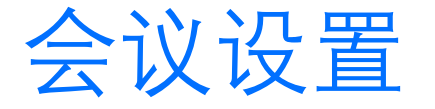

#### 1.进入会议后,扬声器和麦克风须保持开启状态。请选择系统默认,或者设备自带扬声器和麦克风。

2.请确保摄像头可以清晰拍摄到您所处环境。若摄像头不能正常开启,请点击红框 内的设置选项, 选择设备对应的摄像头。

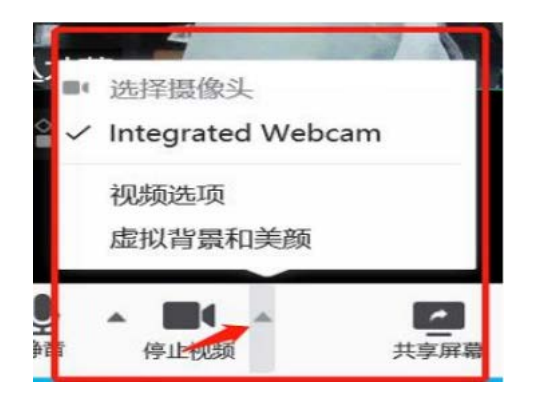

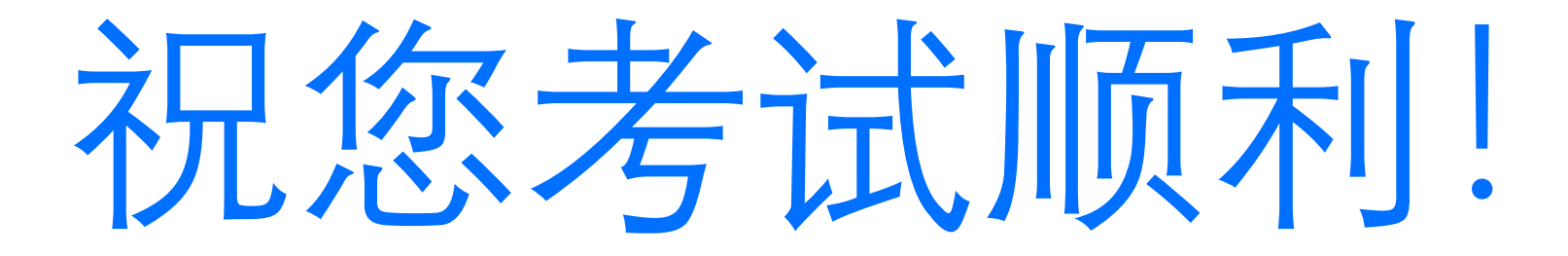